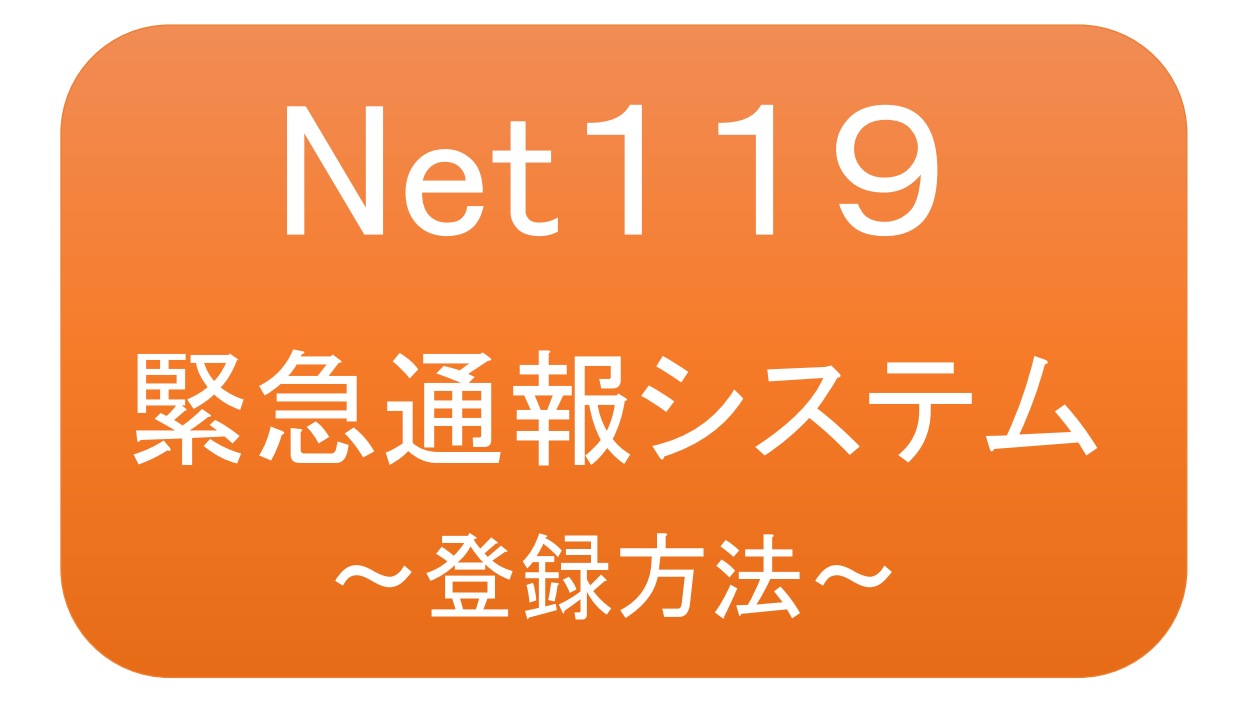

聴覚、言語機能等に障がいのある方を対象と した緊急通報システムです

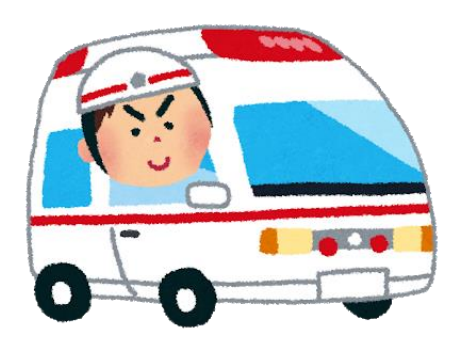

急病やケガのとき マングルシング 火災のとき

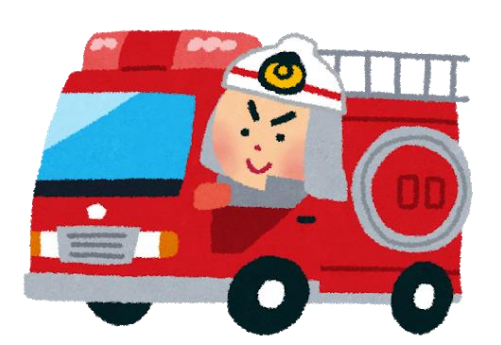

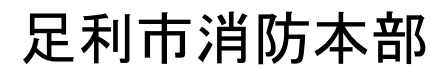

## Net119とは

Net119は、会話に不自由のある方が、携帯電話(フィーチャーフォン)、スマートフォ ン、タブレット端末等(以下、「スマートフォン等」という)を使用し、位置情報も含めて簡 単な画面上のボタン操作や文字入力により119番通報を行うことができるサービス です。

利用対象者

Net119は、以下の条件を満たす方に利用していただけます。なお、利用するために は事前の登録が必要です。

●足利市に在住している方

●聴覚・言語機能等に障がいがあり、音声による119番通報が困難な方 (身体障害者手帳の交付を受けている方又は既往症等により音声による119番通 報が困難であると当本部が認めた方)

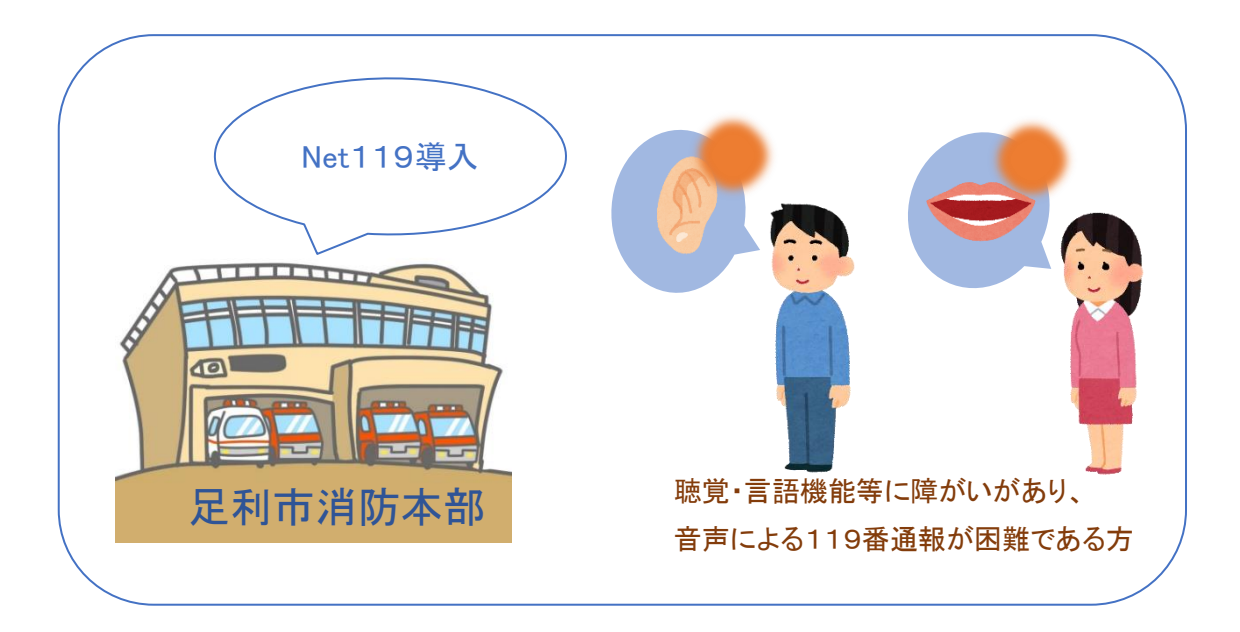

通報の流れ

Net119では、緊急時にスマートフォン等からインターネット回線を経由して、消防本 部に通報することができます。

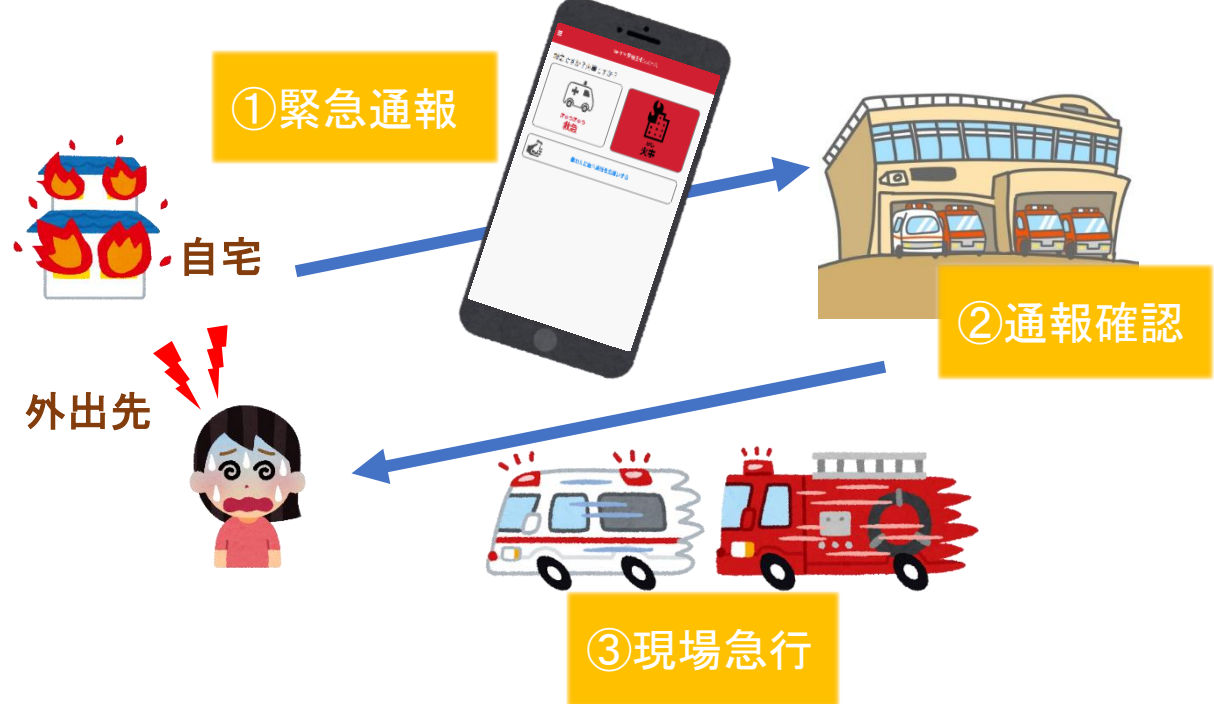

管轄地域外から通報した場合でも、Net119導入済みの地域であれば、サービス提 供事業者に関係なく、緊急通報を管轄する消防本部に通報できます。

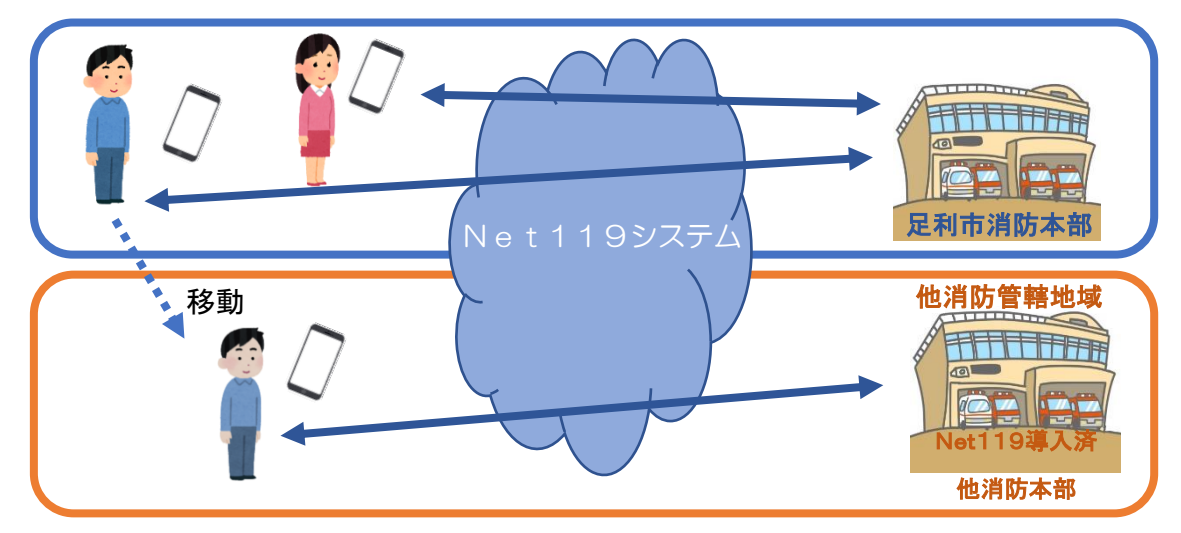

通報場所を管轄する消防本部がNet119を導入していない場合は、通報は、一度、 足利市消防本部で受信し、通報場所や要請内容等の情報を確認後、通報場所を管 轄する消防本部へ連絡する流れとなります。

## スマートフォン等の対応機種

下記要件を満たすスマートフォン等からサービスの利用が可能です。

- ・インターネットサービスの利用ができること ※以下のブラウザを推奨しております。 GoogleChrome (Android)、Safari (iOS)
- ・メールサービスが利用できること ※@の直前又は先頭にピリオドやハイフンなどの記号があるアドレス(\*\*\*\*.@○ ○.ne.jp)や、ピリオドやハイフンなどの記号が連続しているアドレス(\*\*...\*\*\*@○ ○.ne.jp)は使用できません。
- ・GPS 機能が付いていること

#### 【 スマートフォン・タブレットの場合 】

・OS のバージョンが、Android(5.0 以降)、iOS(9.0 以降)であること

#### 【 携帯電話(フィーチャーフォン)の場合 】

- ・SHA-2 証明書に対応していること
- ・cookie に対応していること

右の QR コード(https://net119.speecan.jp/m/check)から、 お使いの携帯電話(フィーチャーフォン)で、Net119を利用 可能かどうか確認することができます。 ページを開いて「現在位置確認」を押してください。 なお、次のページに進まない場合、エラーメッセージが出た 場合には利用できません。

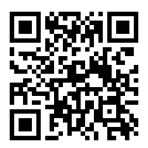

# メールの受信設定

迷惑メールフィルタリング等を利用している場合には、「net119.speecan.jp」ドメインか らのメールを拒否しないように設定してください。また、スマートフォン等により設定方 法が異なりますので、不明な場合は、各スマートフォン等の取扱説明書や販売店等で 確認してください。

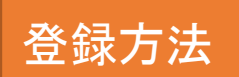

①登録の流れ

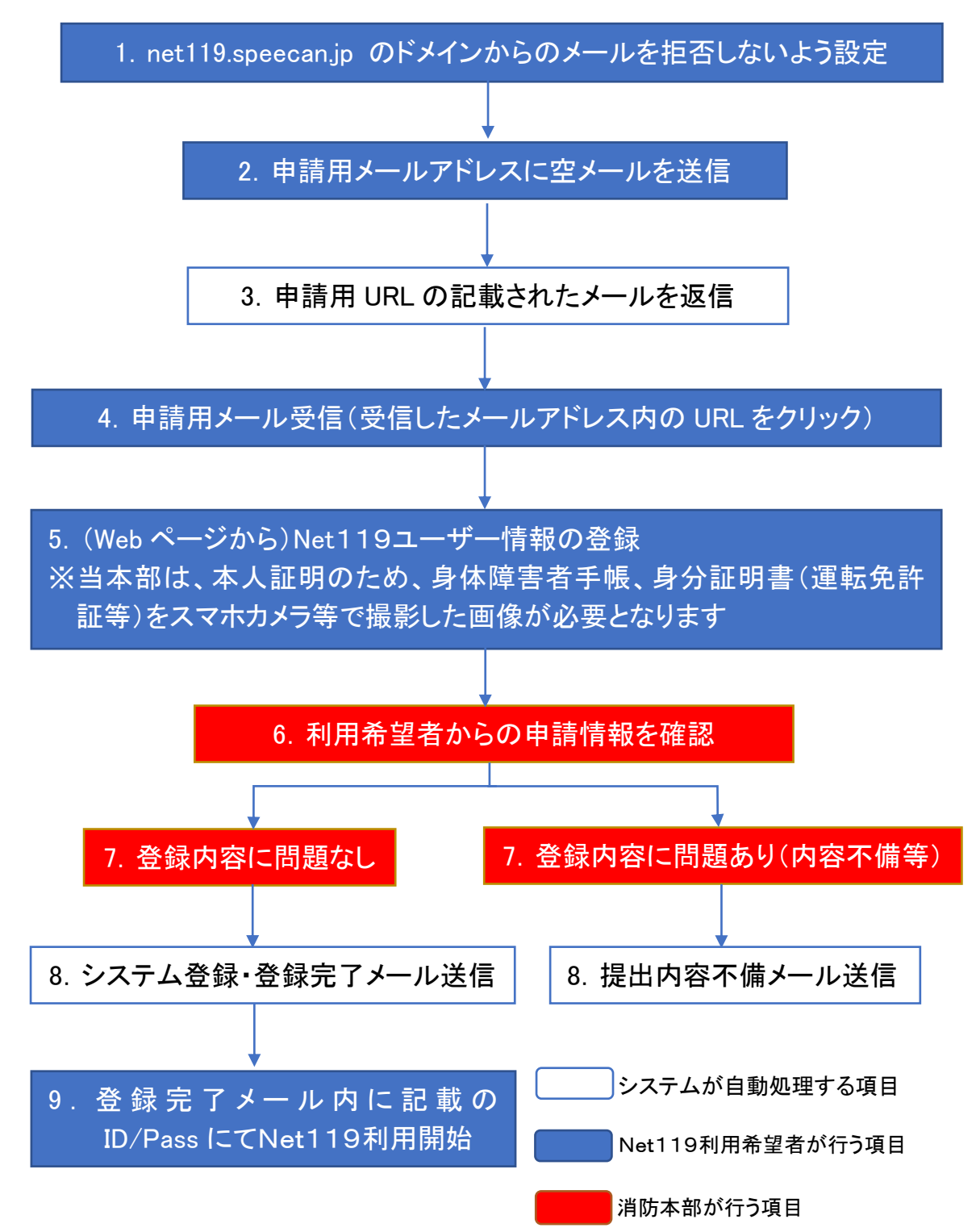

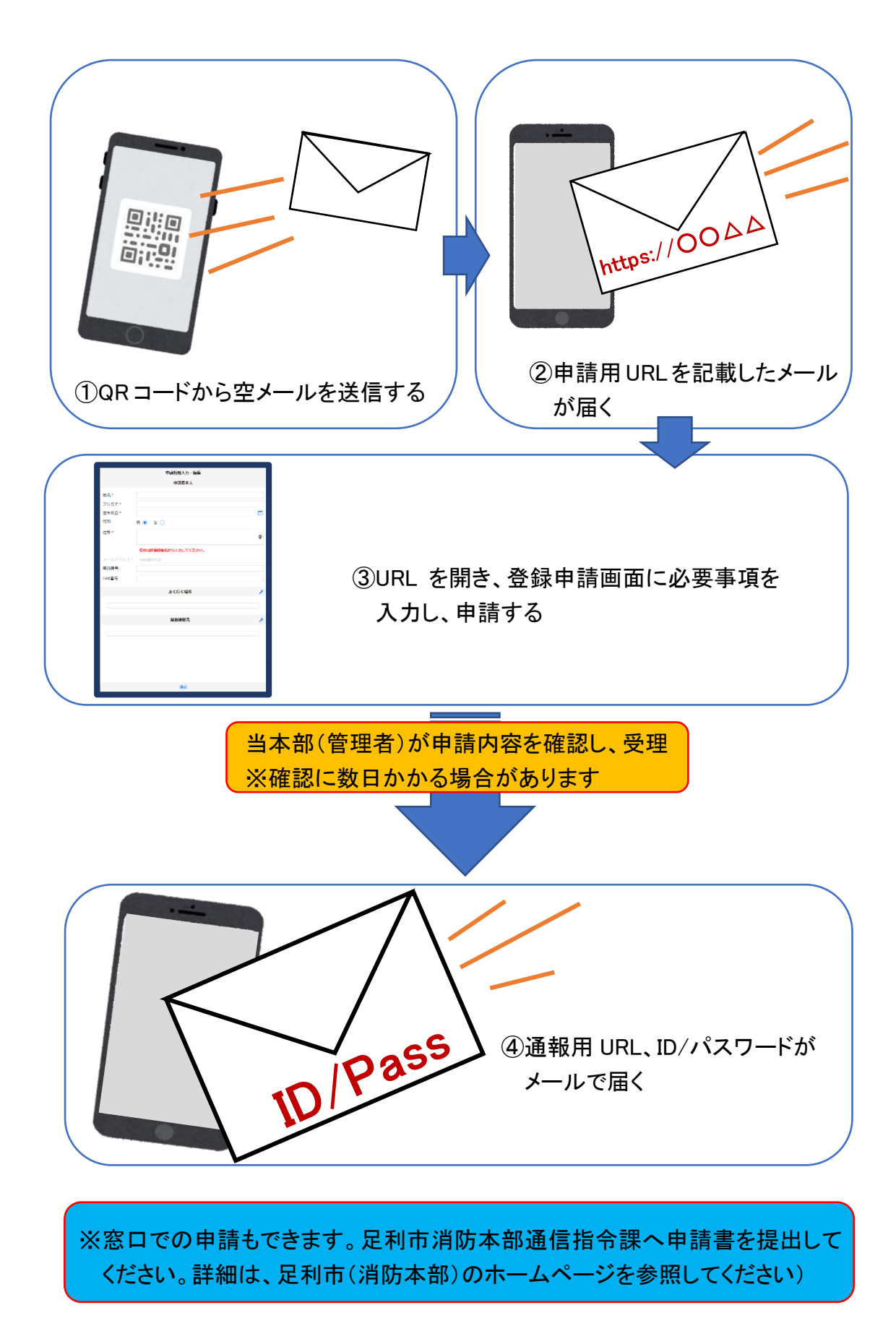

### ②空メール送信

・迷惑メールの設定をしている方は、空メール送信前に次のドメインを 受信するための設定を行ってください。 「net119.speecan.jp」 ・使用中の携帯通信端末で右のQRコードを読み取り、空メールを送信 してください。QRコードが読み取れない場合、次のアドレス宛てに、 空メールを送ってください。 「r.ashikaga@net119.speecan.jp」

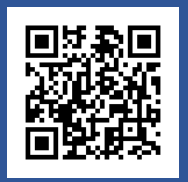

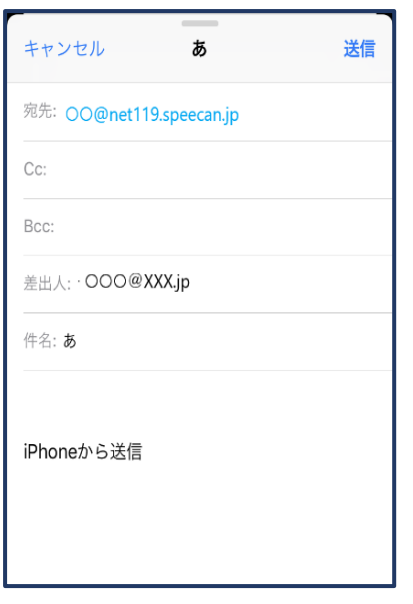

①QR コードを読み取って出てきた アドレス宛に、空メールを送信し ます。

QR コードが読み取れない場合 は、アドレスを直接入力します。 iPhone の場合は件名に1文字 入力する必要があります。

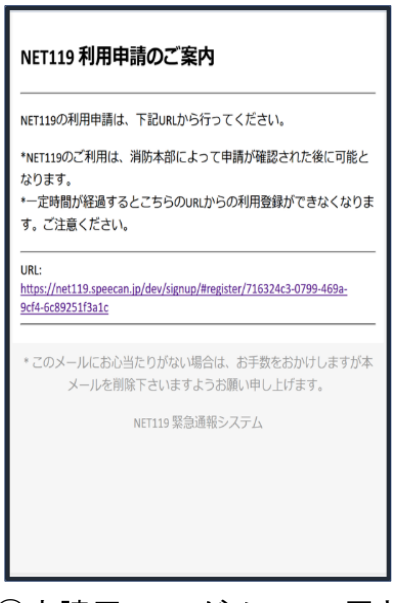

②申請用 URL がメールで届きます。

### ③利用申請手順

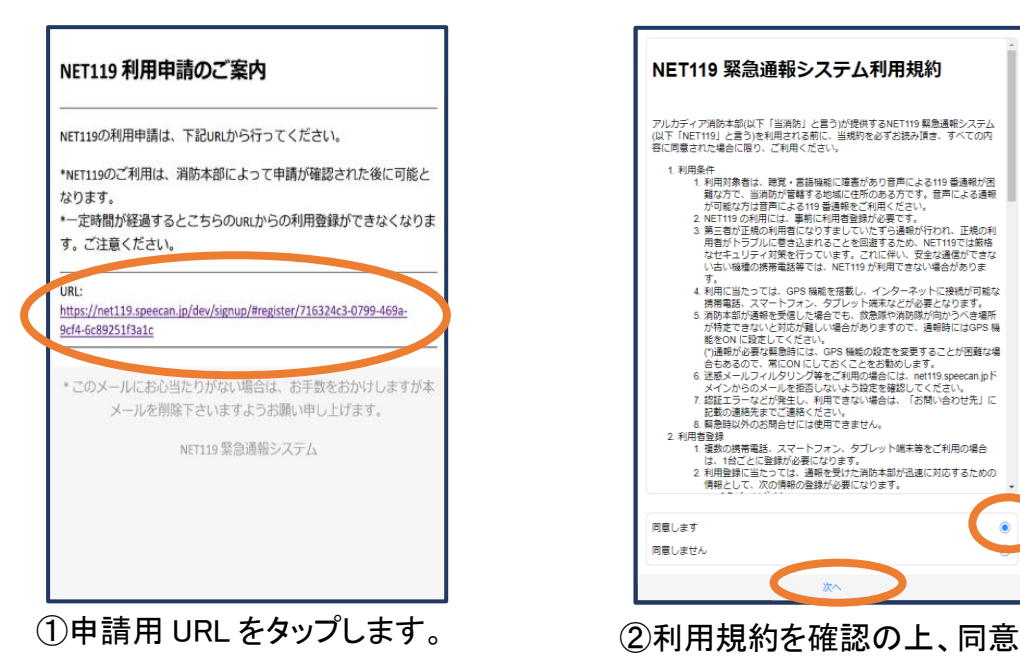

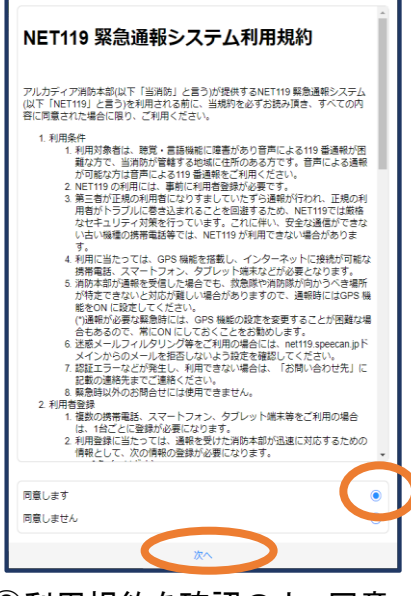

される場合は「同意します」を 選択し、「次へ」を押します。

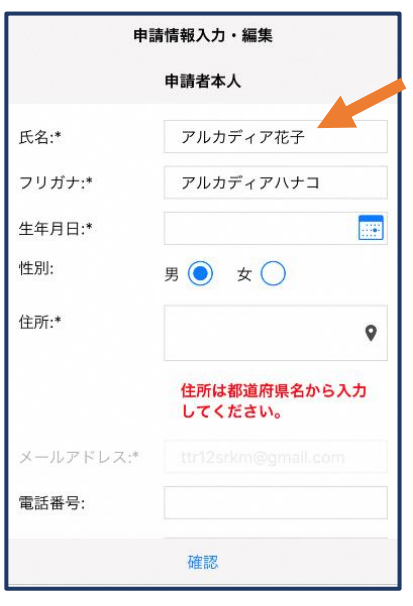

③氏名/フリガナを入力します。 ④生年月日を入力します。

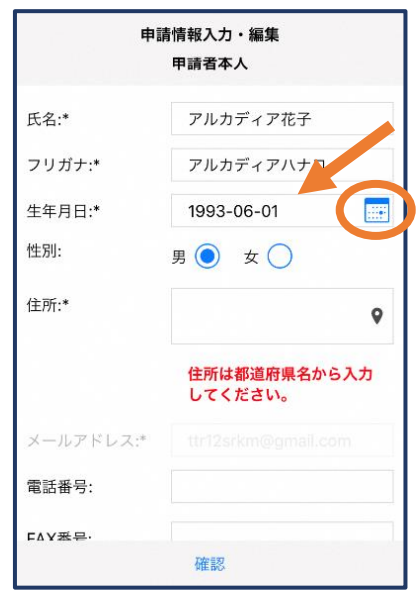

例)1993-06-01

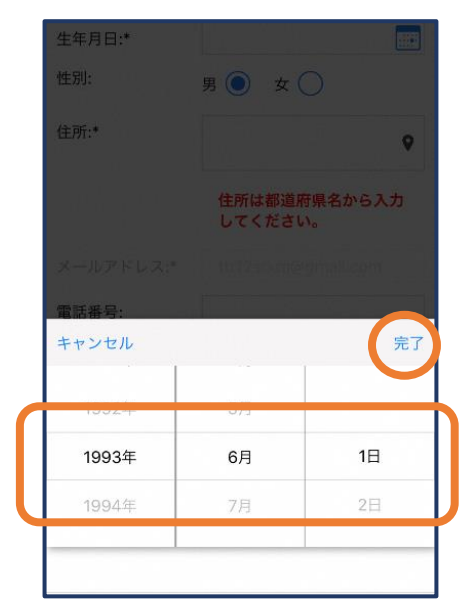

⑤生年月日の右端のカレンダーマ ークをタップすると、生年月日を 選択することもできます。

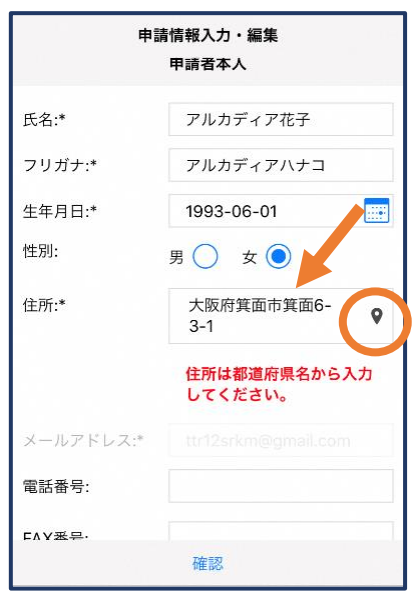

⑦住所を入力します。

都道府県から入力してください。 入力後、右の位置アイコンから 地図を開きます。

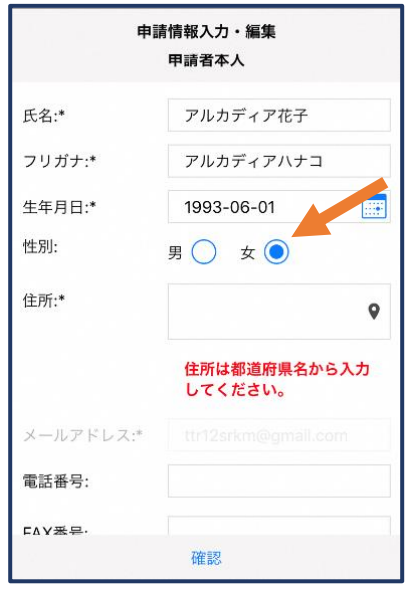

⑥性別を選択します。

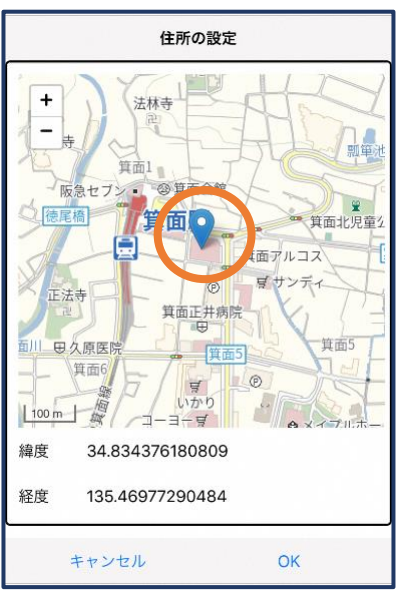

⑧地図上で正しい位置が表示され ていることを確認し、問題なけれ ば「OK」を押します。

正しくない場合は、直接地図上を タップして、登録したい場所に四 角のマークがついていることを確 認してから「OK」を押します。

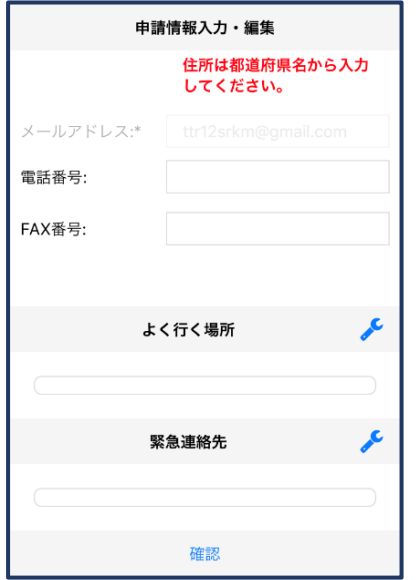

⑨必要であれば、電話番号/FAX 番号/持病/かかりつけ医療機 関/よく行く場所/緊急連絡先を 入力します(任意入力)。

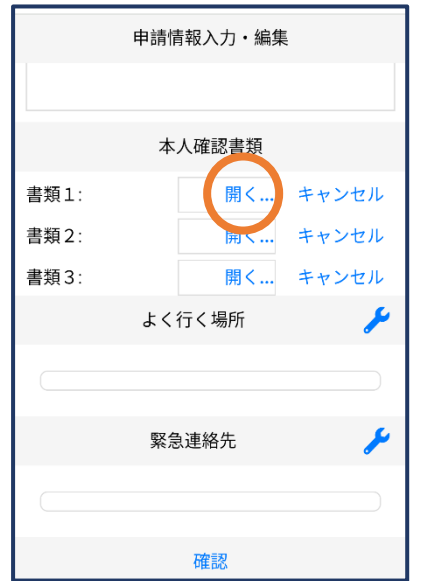

⑪本人確認書類の「開く」を押します。 身体障害者手帳の交付を受けてい る方はその写真、交付を受けていな い方は身分証明書(運転免許証等) の写真を撮ります。

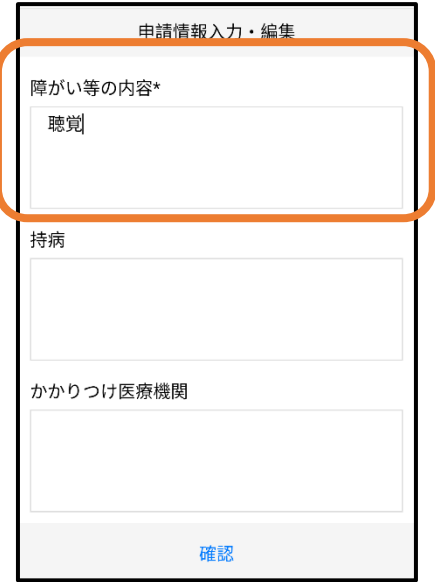

⑩障がい等の内容を入力します。 聴覚、音声・言語機能、その他の 場合には具体的に入力します。

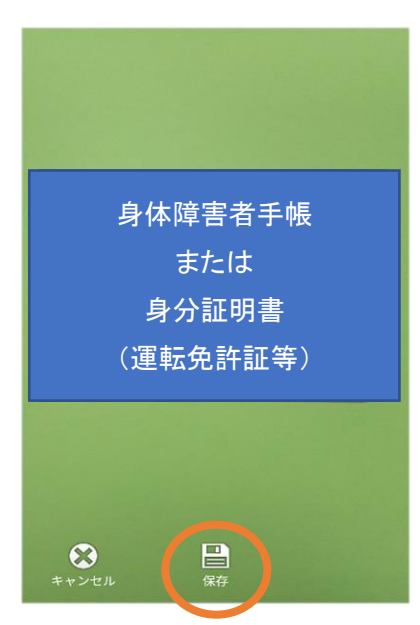

⑫撮った写真を保存します。

### よく行く場所を登録する場合(任意入力)

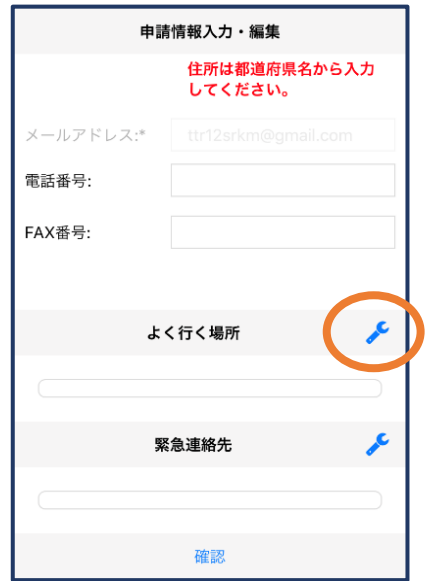

⑬画面右の編集アイコン を押します。

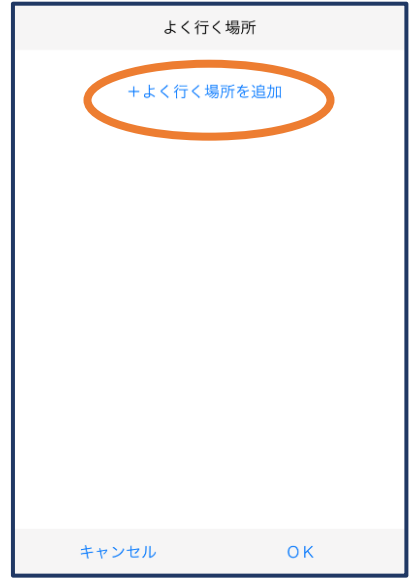

⑭「よく行く場所を追加」 を押します。

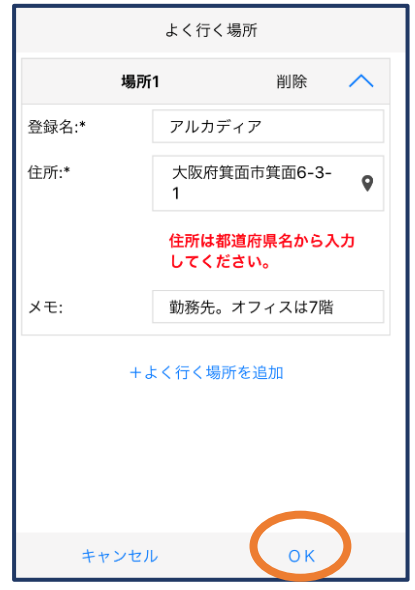

⑮登録名・住所・メモ(任意)を 入力し、「OK」を押します。 ※住所は⑦⑧同様に確認が 必要です。

#### 緊急連絡先を登録する場合(任意入力)

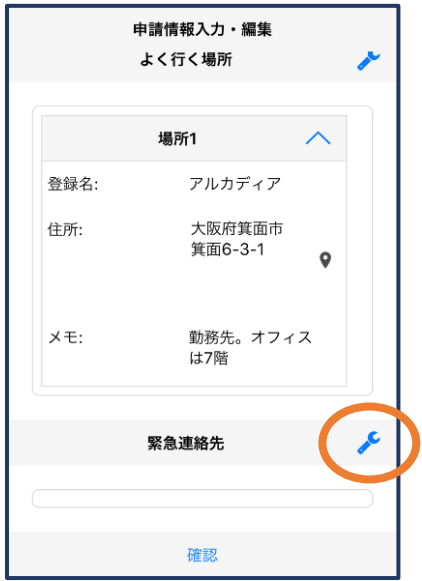

⑯画面右の編集アイコンを 押します。

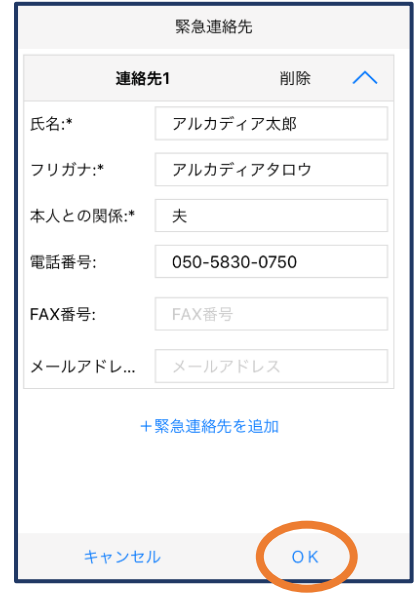

⑱氏名・フリガナ・本人との関 係・連絡先(電話番号・FAX 番号・メールアドレスの内い ずれか一つは必須)を入力 し、「OK」を押します。

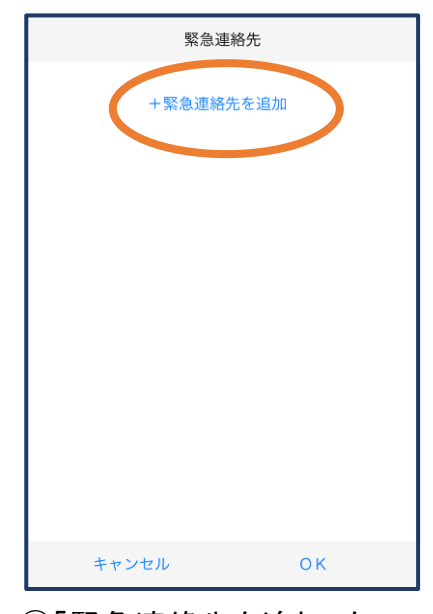

⑰「緊急連絡先を追加」を 押します。

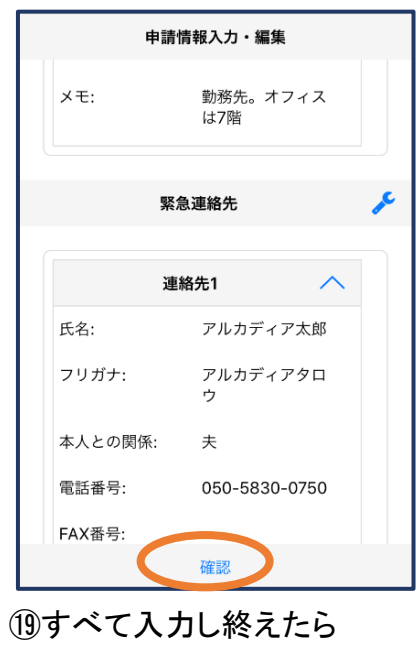

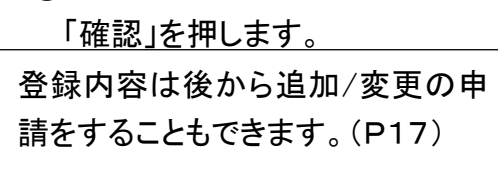

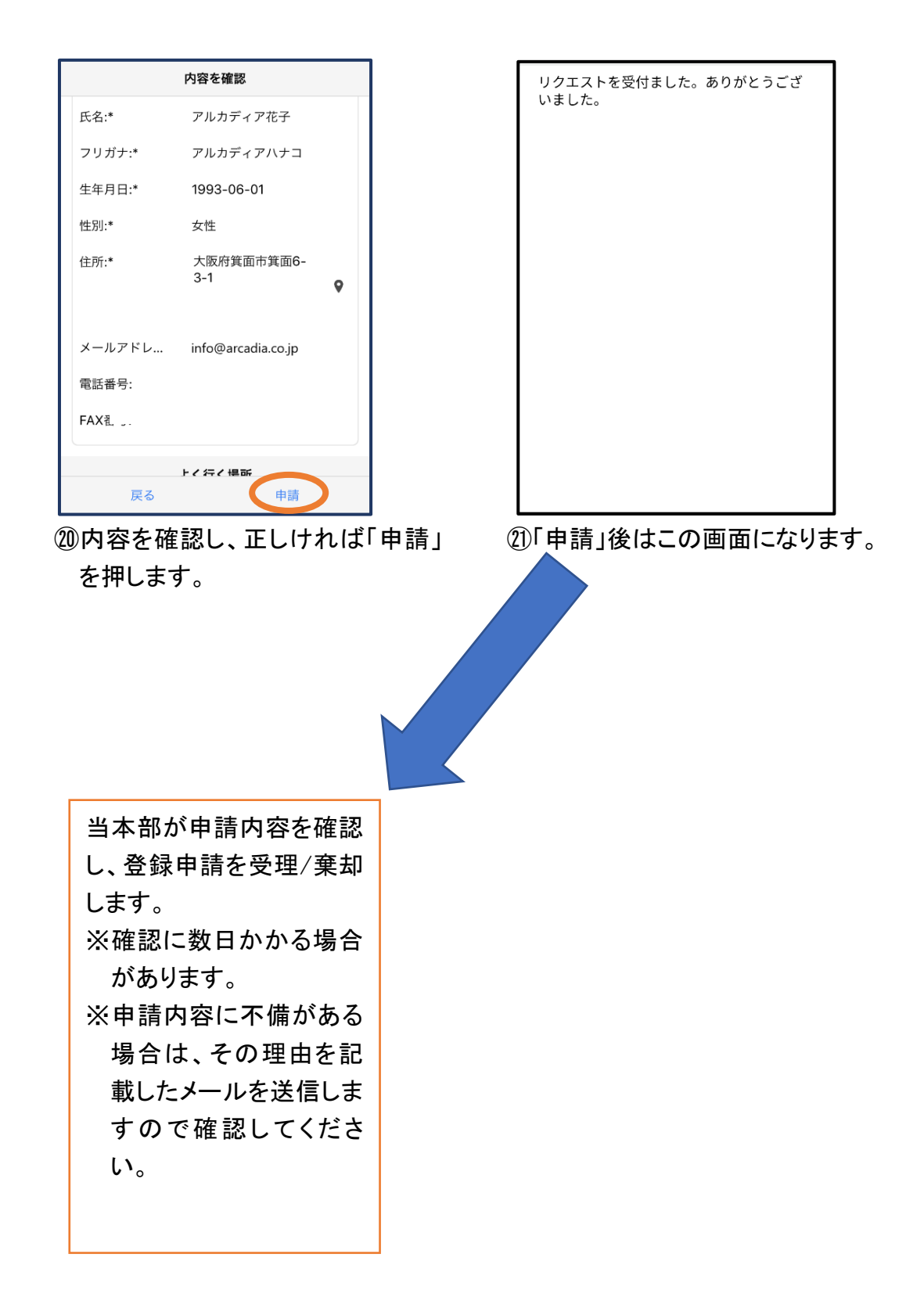

## ④利用開始

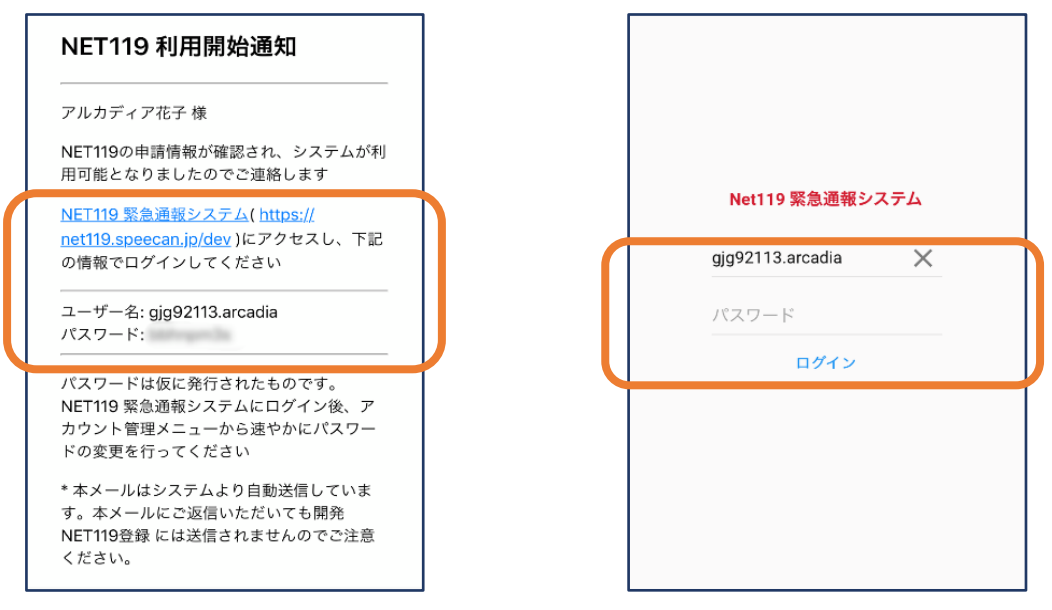

①登録申請が受理されると、通報システムの URL/ID/パスワード が記載されたメールが届きます。 URL を開き、ID/パスワードを入力してログインします。

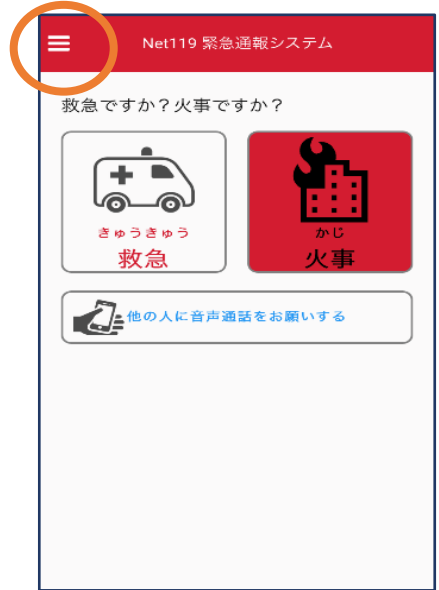

②通報画面が開きます。 左上のメニューバーを 開きます。

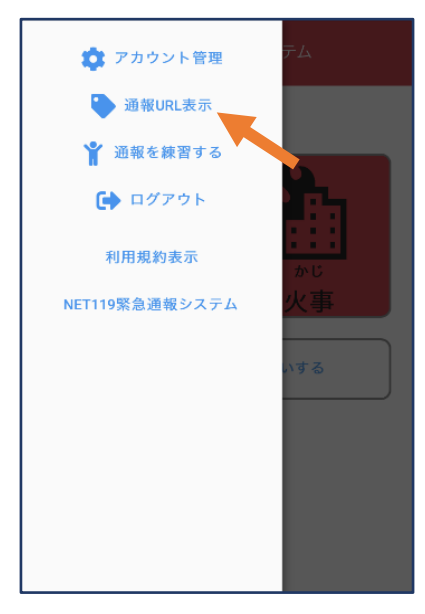

③メニューバーから「通報 URL 表示」を選びます。

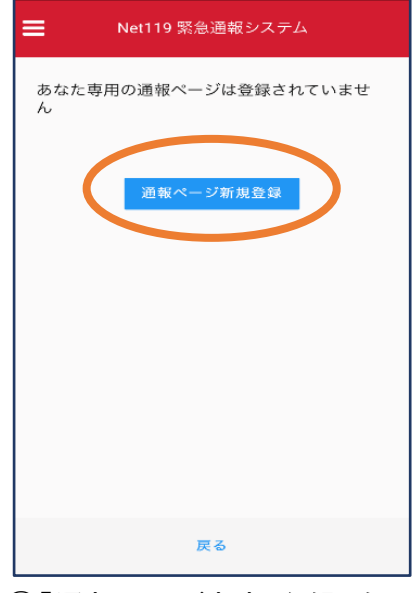

④「通報ページ新規登録」を 押します。

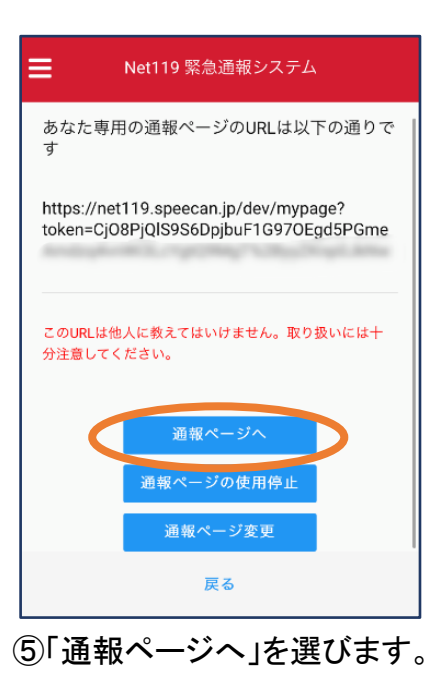

| Net119 緊急通報システム                                                                                                    |
|----------------------------------------------------------------------------------------------------|
| ブックマーク用ページ                                                                                                    |
| これはあなた専用の通報ページです。                                                                                                    |
| このページをブックマークすることですばやく通報す<br>ることができます。                                                                                                    |
| 通報画面へ                                                                                                    |
| ▶ 「通報画面へ」を押す前に、この画面をブック<br>マーク・ホーム画面に追加してください<br>※既に登録済みの場合は再度登録する必要はあ<br>りません<br>● この画面のURLを第三者に教えてはいけませ<br>$h_n$<br>URLの取り扱いには十分ご注意ください。<br>● このURLは「通報URL表示」画面から変更・削<br>除することができます。 |

⑥このページをブックマークします。 ※ブックマークの方法は Android, iOS で異なります。

### ■iOS の場合

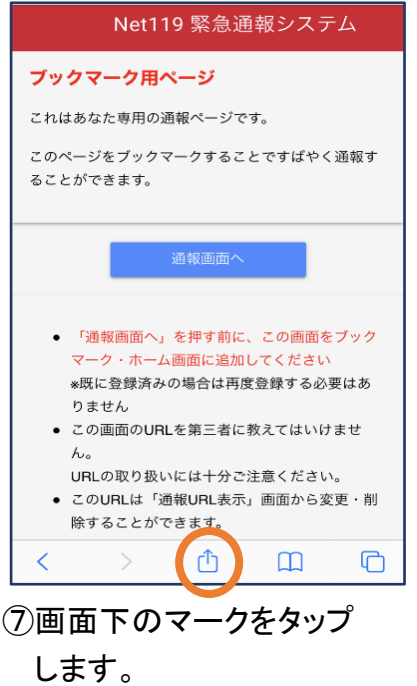

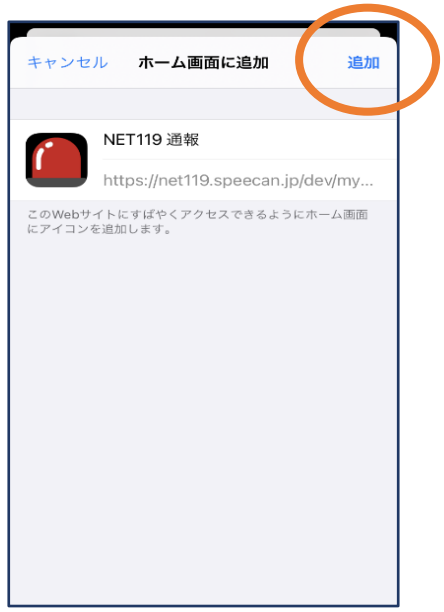

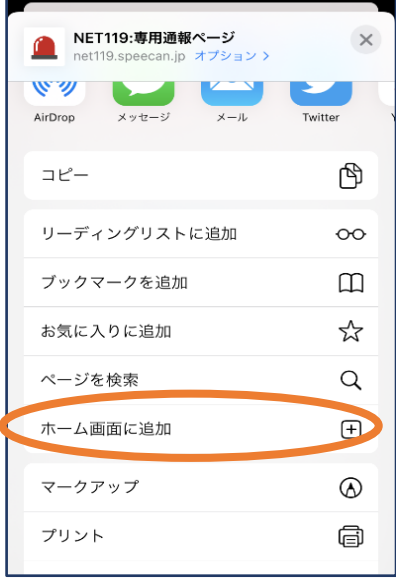

⑧「ホーム画面に追加」を選 びます。 ※ブックマークを追加、お気

に入りに追加も可能です

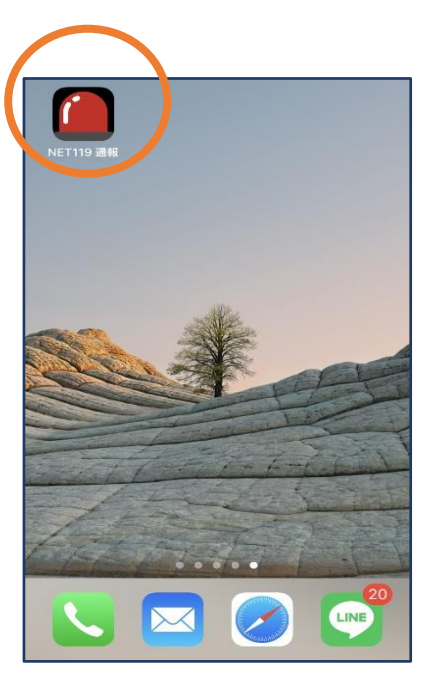

⑨「追加」をタップします。 ⑩次回以降、ホーム画面の アイコンから、通報ページ を開くことができます。

#### ■Android の場合

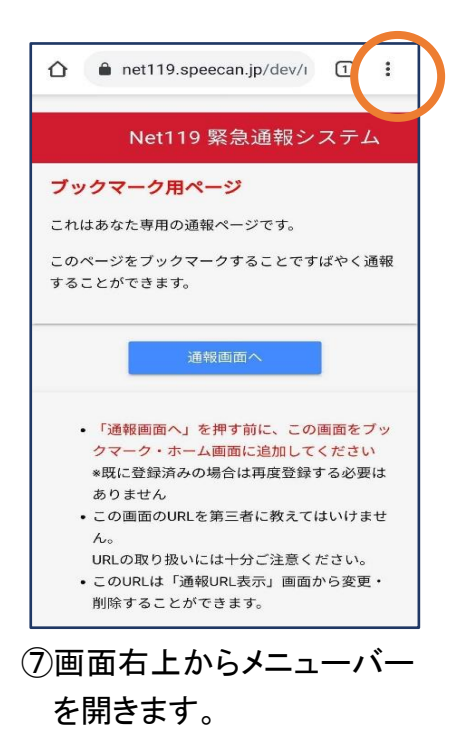

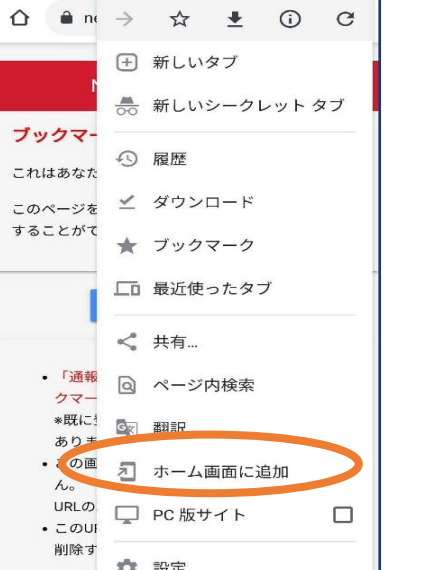

⑧「ホーム画面に追加」を選びます。 ※ブックマークに追加も可能です

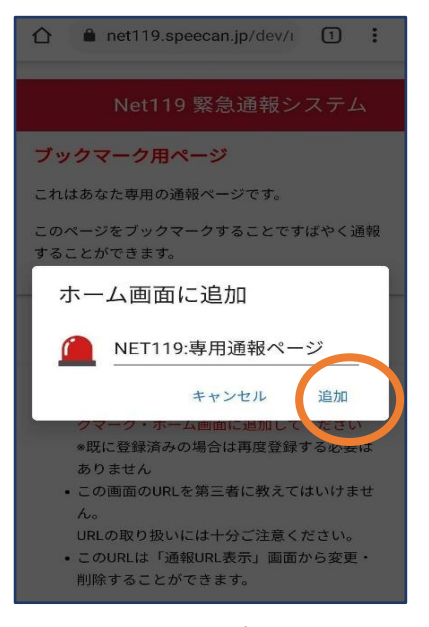

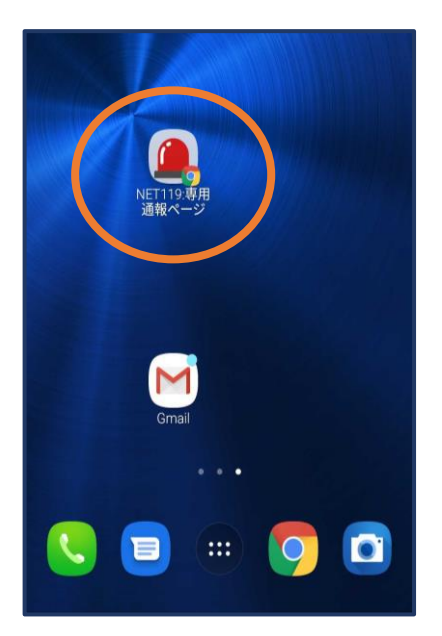

⑨「追加」をタップします。 ⑩次回以降、ホーム画面のアイコン から、通報ページを開くことがで きます。

## ⑤登録情報の変更

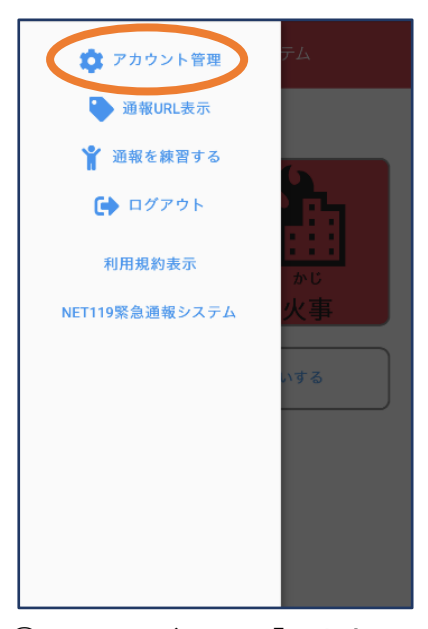

①メニューバーから「アカウント 管理」を選びます。

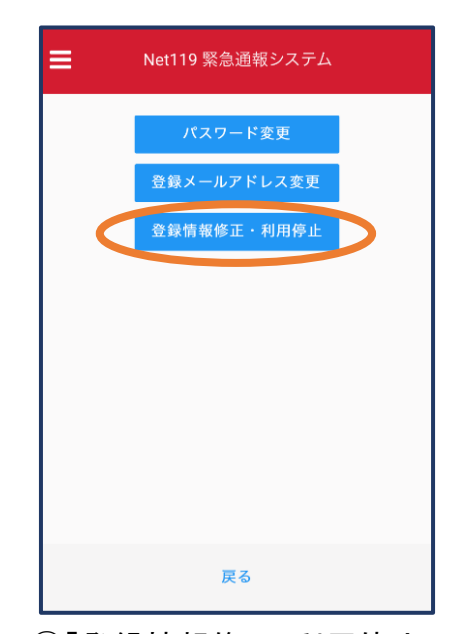

②「登録情報修正・利用停止」 を選びます。

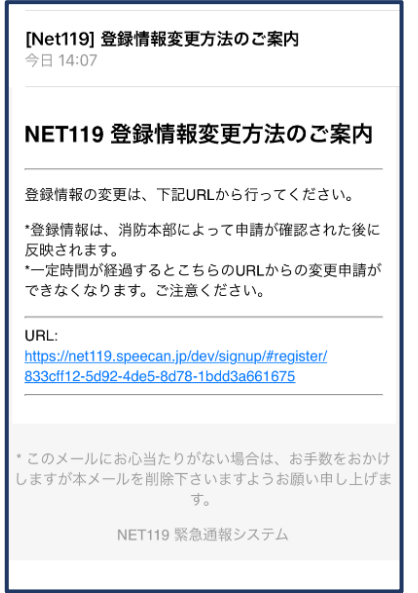

③登録してあるアドレス宛に、登録情報変更の 案内メールが届きますので、メール中に記載 URL をタップします。

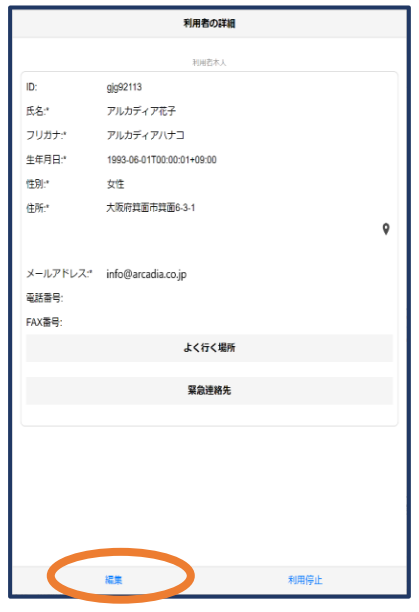

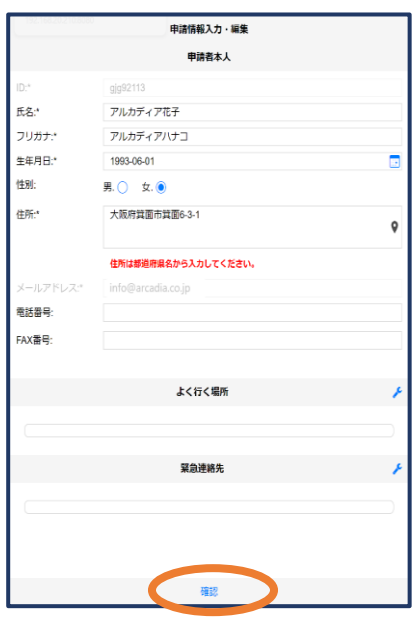

④左下の「編集」を選びます。 ⑤追加/変更したい部分を編集し、 「確認」を押します。

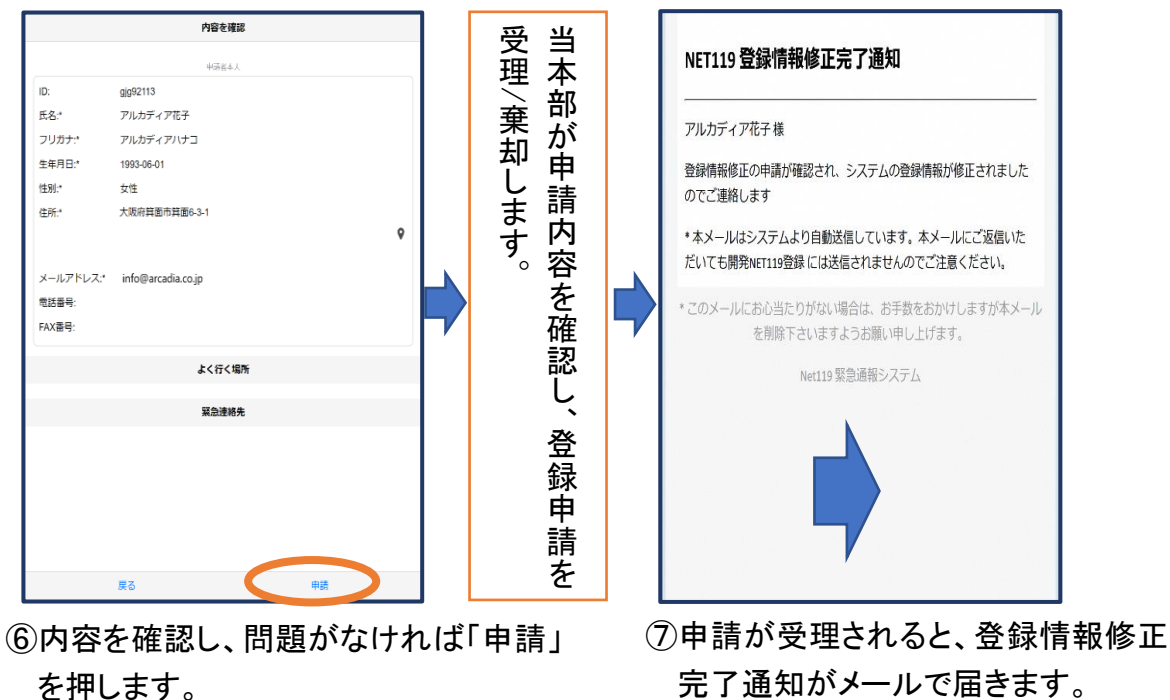

完了通知がメールで届きます。

## ⑥利用の停止

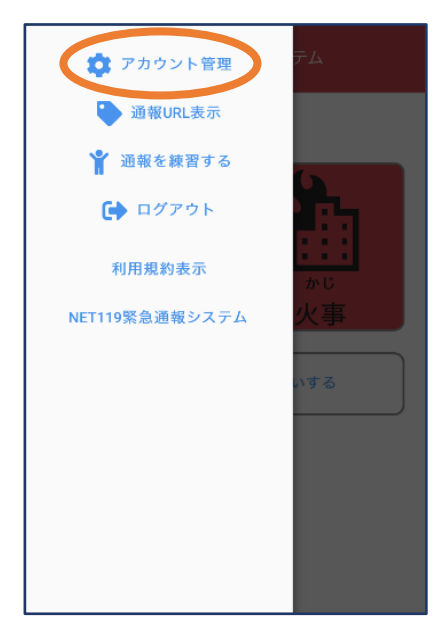

①メニューバーから「アカウ ント管理」を選びます。

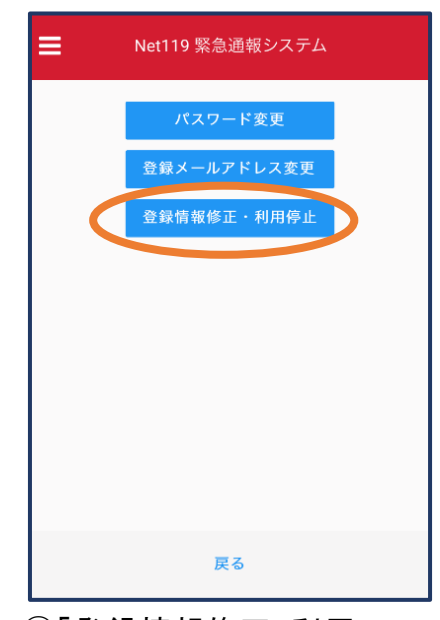

②「登録情報修正・利用 停止」を選びます。

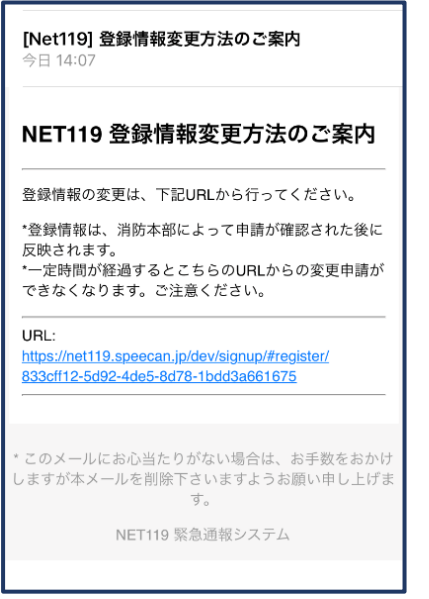

③登録してあるアドレス宛に、登録情 報変更の案内メールが届きます。 URL をタップします。

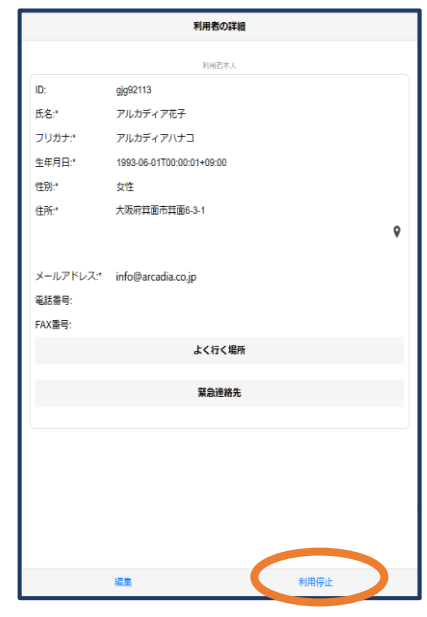

④右下の「利用停止」を選びます。

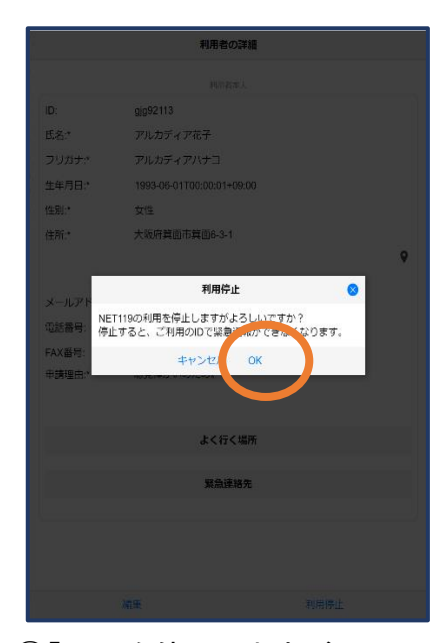

⑤「利用を停止しますがよろし いですか?」と表示される ので、「OK」を選択します。

#### NET119利用停止のお知らせ

ご登録いただいている下記ユーザーのNET119のご利用を停止しま した。

ユーザー名: gjg92113.arcadia

以降 gjg92113.arcadia でのNET119による緊急通報はできません。 ご利用ありがとうございました。

\* このメールにお心当たりがない場合は、お手数をおかけしますが本 メールを削除下さいますようお願い申し上げます。

NET119 緊急通報システム

### ⑥利用停止のお知らせがメ ールで届きます。